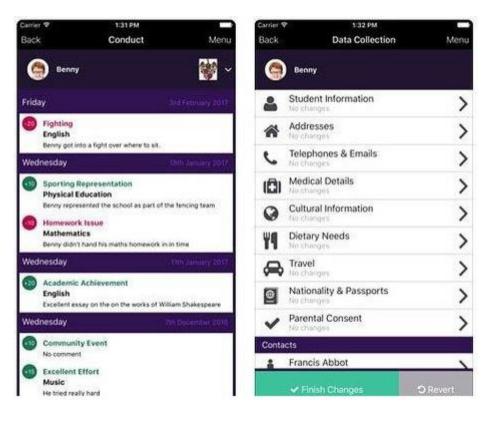

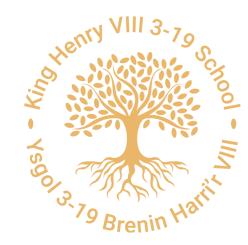

### SIMS Parent/Student App

# How to Verify your account

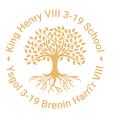

#### Setting up a Parent App Account

These are the steps you need to follow to create an account for use with the Parent App:

- •Activate your account (using an email address or using a third-party account such as Apple ID, Facebook, Google, Microsoft, or Twitter).
- •Confirm your identity.
- Verify your account.

#### Create an account using an email address

1.Click the Accept Invitation button in the invitation email from noreply@sims.co.uk. If you cannot find this email, please check your SPAM/Junk folder.

You're invited to start using SIMS Parent to manage your child's personal details at GreenAb. If enabled by the school, you can also view child's attendance, school reports, homework assignments and more.

Simply accept this invitation and register within 90 days.

**Accept Invitation** 

If the button above doesn't work, copy and paste the following link into your browser.

https://registration.sims.co.uk

Should you need to enter it, your personal invite code is: XVG9BTMRXT

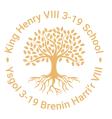

#### Create an account using an email address

2. The Activate Your Account screen is displayed. The Invitation Code field is already filled with the unique code from your email. Please write down this code for use later.

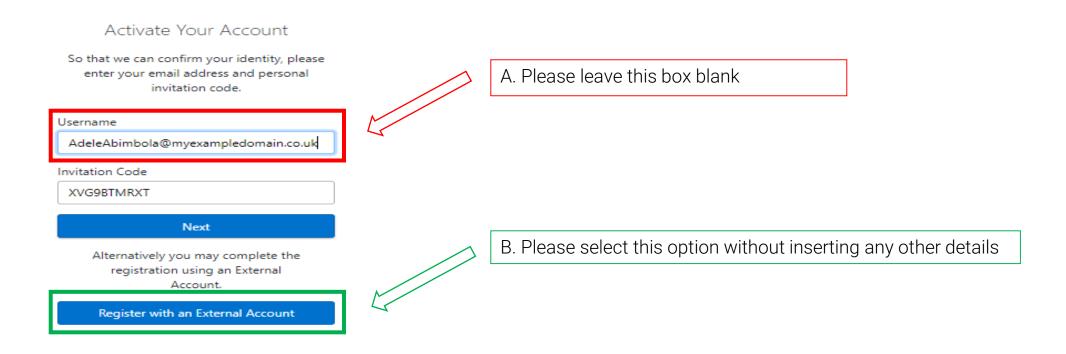

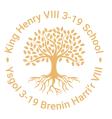

#### Create an account using an email address

3. At the Register your account for SIMS Products screen, enter your newly created username (i.e. your email address) and password, then click the Sign in button.

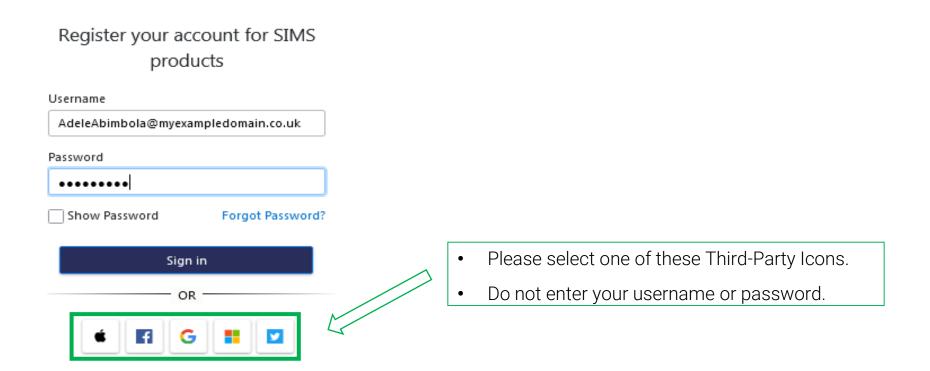

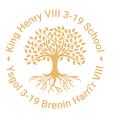

#### Create an account using an email address

- 4. Sign in to your Third-Party account.
- 5. Click the Yes button to grant SIMS ID permission to access your information. This screen is only displayed the first time you register an email address with SIMS ID.

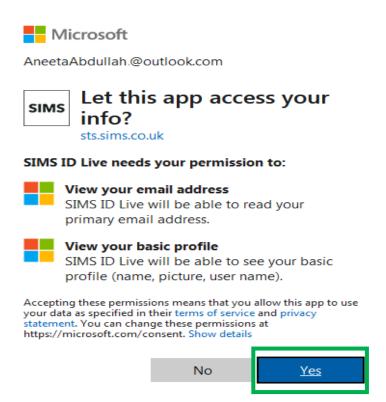

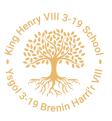

#### Create an account using an email address

6. The Registration screen appears. Your email address and third-party provider are displayed so you can confirm you have used the intended credentials. Type your personal invite code from your invitation email into the Invitation Code field. Click the Register button.

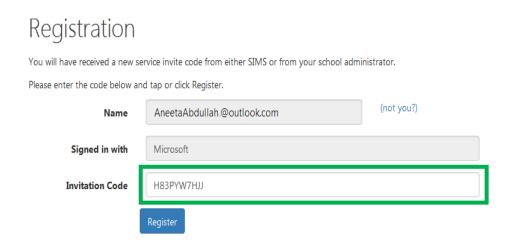

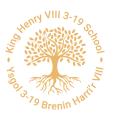

#### Create an account using an email address

7. At the Account Registration screen, answer the security question and click the Verify button. This is for security purposes only. Your account is set up and configured.

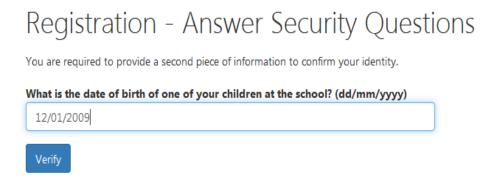

Once you have registered this account please install the SIMS Parent/Student App or go to the website <a href="https://www.sims-parent.co.uk">https://www.sims-parent.co.uk</a>